# **User Guide 35 Applying for a standard digital certificate**

# **Purpose of this Guide**

The purpose of this guide is to provide information on the process in applying for a standard digital certificate.

### **Notes**

- 1. Once your organisation has a valid Authorised Officer (AO) digital certificate you may apply for subsequent standard digital certificates.
- 2. Standard certificates are quicker, easier and cheaper to obtain than an AO certificate. Both types of certificates are able to be used to digitally sign documents in SPEAR.
- 3. You should apply for the certificate on the PC you normally use as during the application process some information is stored into the registry on your PC.
- 4. You will need to know the ABN (Australian Business Number) used by your organisation to enrol with Symantec.
- 5. There are a number of passwords. Record them securely. Where possible, nominate the same password throughout the process.
- 6. You will need to have access to your digital certificate store in your IE web browser later in the download process. If you do not have the required security level to view your certificates, please contact your IT department before continuing with the application.

# **35.1 Commence Online Enrolment:**

1. Navigate to the SPEAR Digital Certificate page on the Symantec web site and read through the information. https://symantec-gatekeeper.com.au/spear

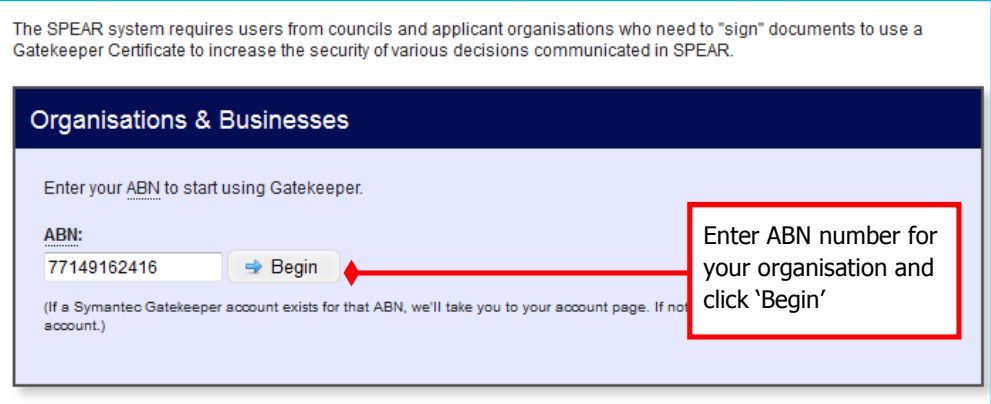

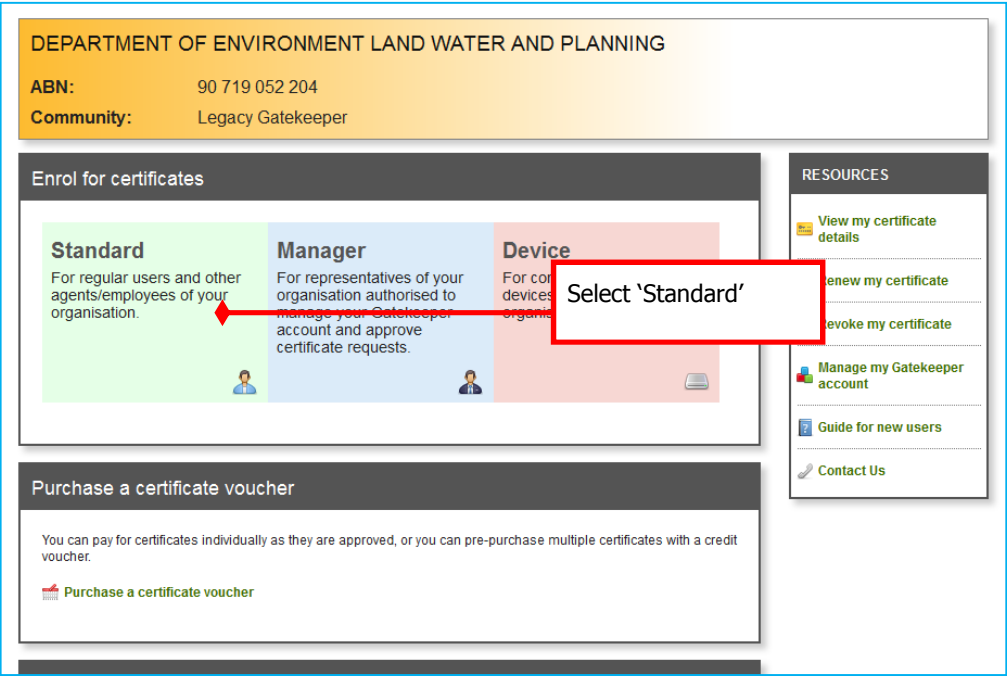

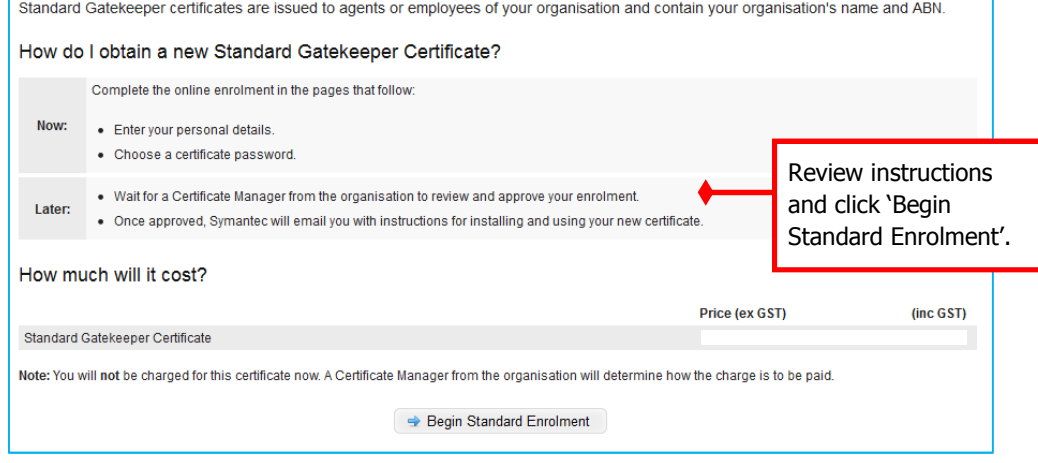

# 2. 'Enrolment Details'.

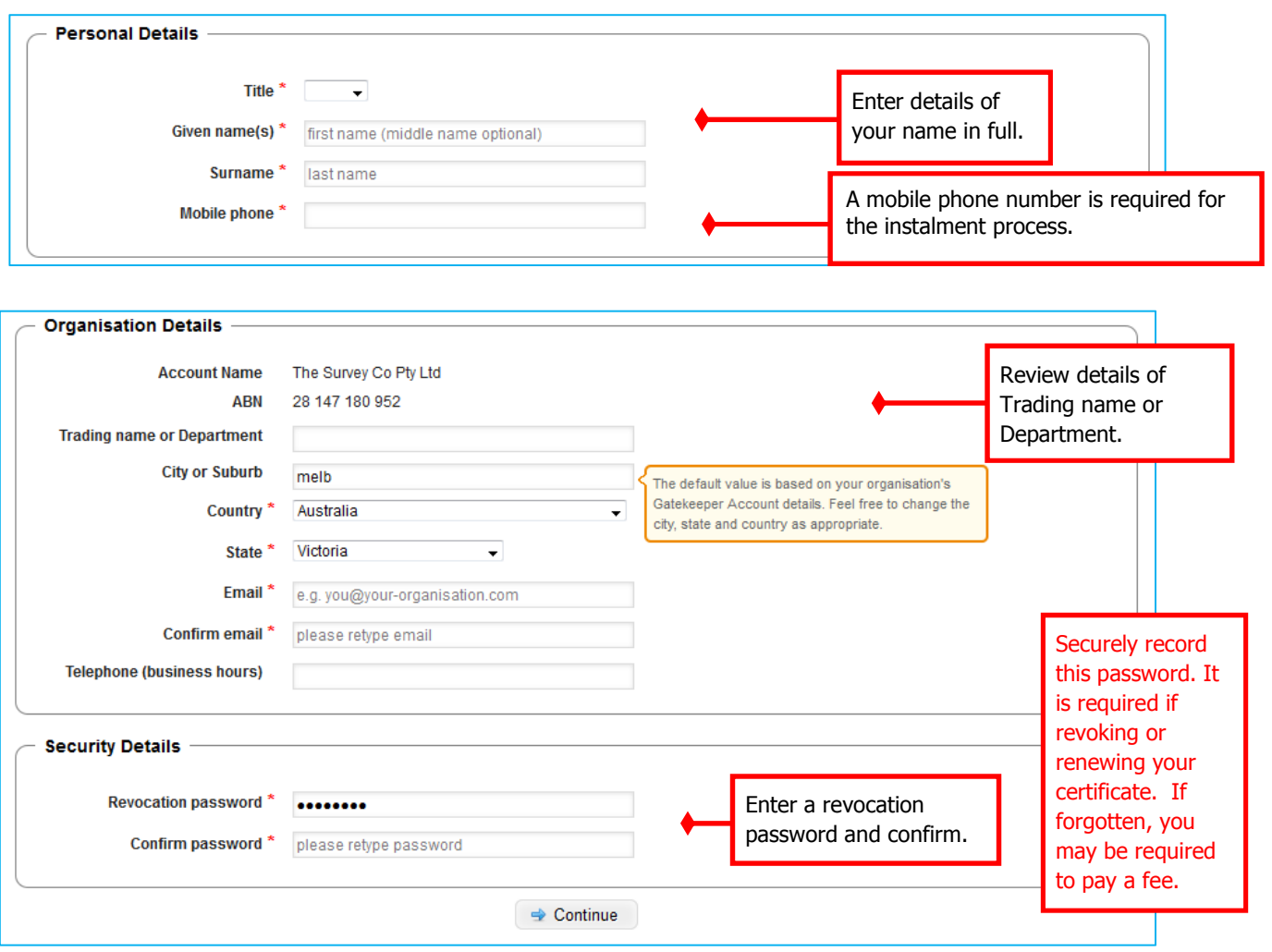

#### 3. Confirmation Screen

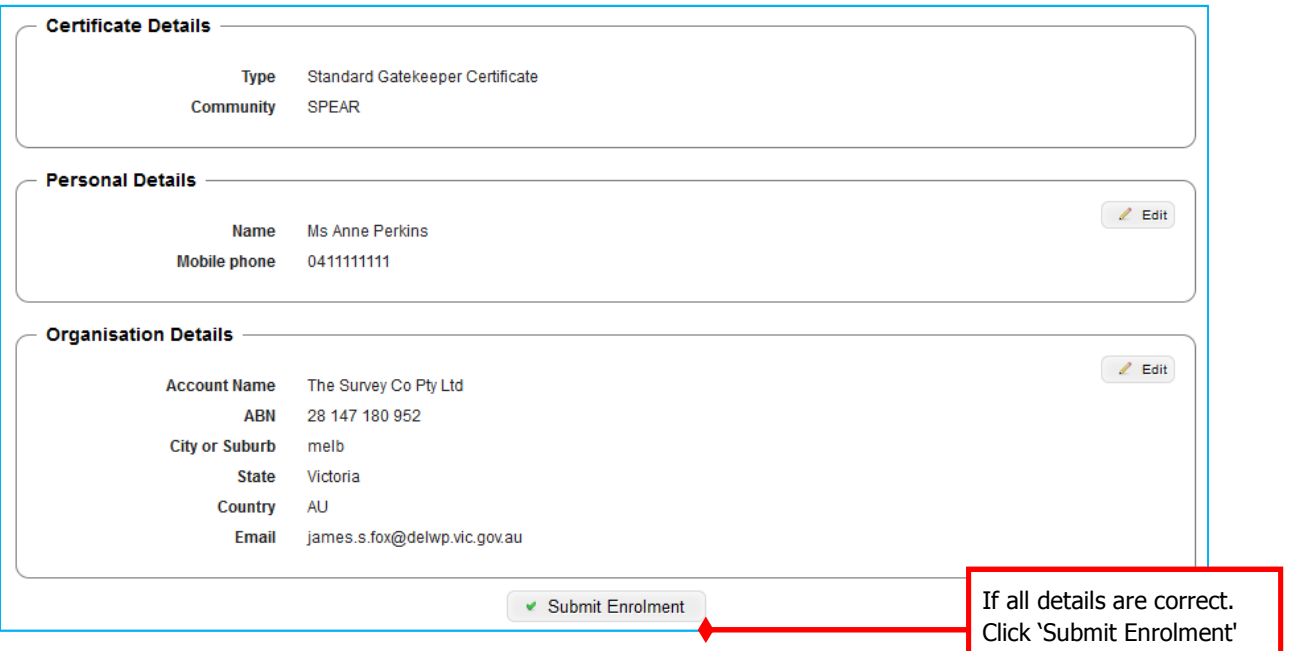

4. Application finished:

You should now have a page displayed informing you that you have finished the application process. (Please refer to screen image on the following page.) Please read the instructions on this page carefully.

You will receive a confirmation email from Symantec. You will need to forward this email onto your organisation's Authorised Officer so that person can approve your application and pay for your certificates. You will receive notification and instructions from Symantec via email shortly after the certificates have been purchased and approved.

### **35.2 Next Steps:**

Once you have received your certificates from Symantec you will need to download and back them up. Further information can be found in User Guide 33 - Download and backing up your digital certificate.

### **Need more information?**

Further information on this topic can be found by:

- Visiting the SPEAR website www.spear.land.vic.gov.au/SPEAR.
- Contacting the SPEAR Service Desk on 9194 0612 or email spear.info@delwp.vic.gov.au